## **Créer un calligramme**

**Open Office V.2**

1. Afficher la barre d'outils de dessin

(Affichage - barre d'outils - dessin )

- 2. Sélectionner l'outil " **ligne à main levée** "
- 3. Tracer la forme désirée.
- 4. Double-cliquer sur la ligne dessinée. Un curseur apparaît. Saisir le texte ou le copier/coller.
- 5. Se servir de l'outil **Fontwork.** ( Format - Objet - Fontwork ) Cette fonction n'est accessible que si le dessin est sélectionné. La fenêtre ci-contre apparaît.
- 6. Modifier les paramètres afin d'obtenir l'effet souhaité.

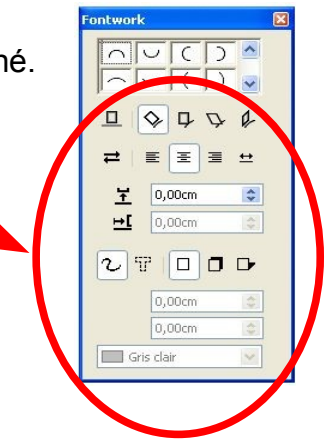

Trucs et astuces :

- Ne pas dessiner une ligne trop complexe. Il vaut mieux dessiner plusieurs lignes différentes, dans lesquelles on ajustera des fragments du texte.
- On peut également dessiner la forme à l'aide des différents outils de la barre de dessins.

La procédure d'écriture est la même.

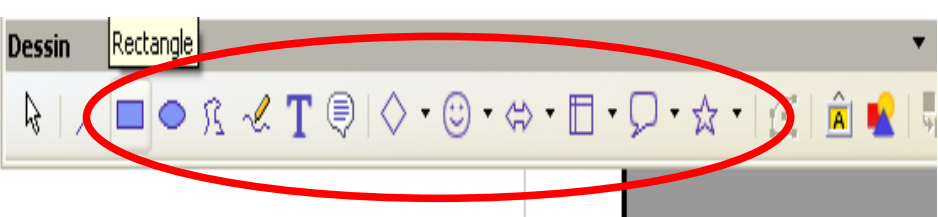

Exemples :

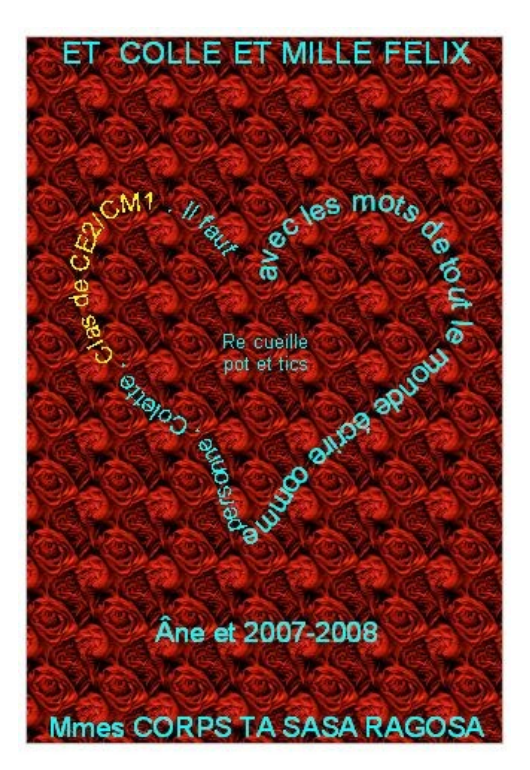

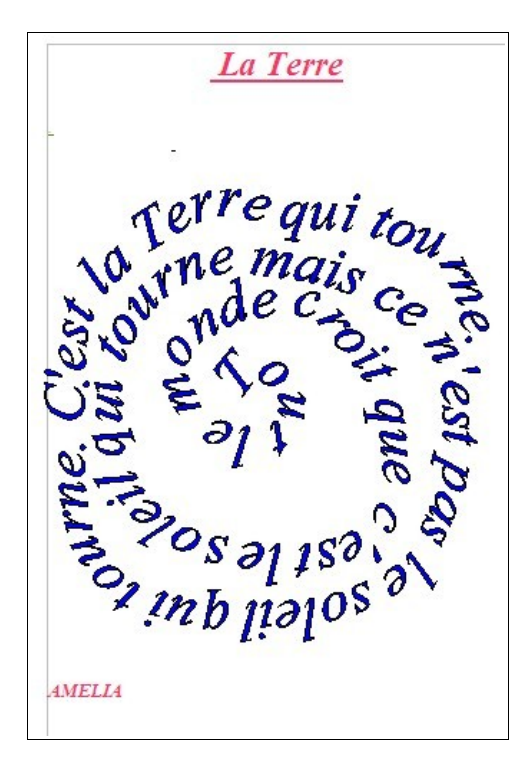

Page de présentation d'un recueil de poésies Production d'un élève de CE1/CE2